## **Emergency FMLA Intake Demo**

# How to apply for Emergency FMLA (EFMLA):

1. Access the intake form from the HRIS Home Access system which can be logged into from anywhere on any kind of device or browser available through the link:

https://secure.co.palm-beach.fl.us/hris/

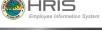

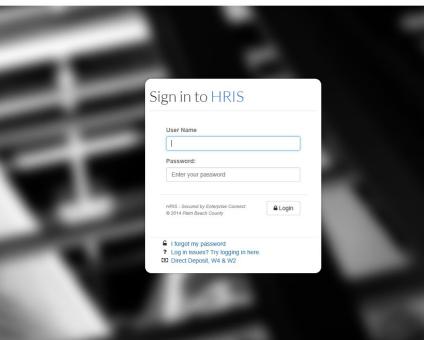

2. In the HRIS Home view page, you will see a button for EMERGENCY FMLA INTAKE – click on it

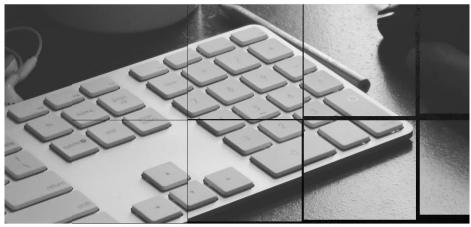

#### Welcome to HRIS Home View

Please choose one of the options below

MY PROFILE or MY PAY CHECK \$ EMERGENCY PAID SICK LEAVE INTAKE EMERGENCY FMLA INTAKE

Page 1 of 3 3/31/2020

## **Emergency FMLA Intake Demo**

3. The Emergency FMLA Intake form screen will open. The user's information (i.e., name, employee ID, etc.) will display at the top of the form. Please enter a phone number where you can be reached in the top section.

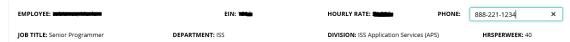

Following the top section there is eight questions that the user needs to respond to and a section for comments.

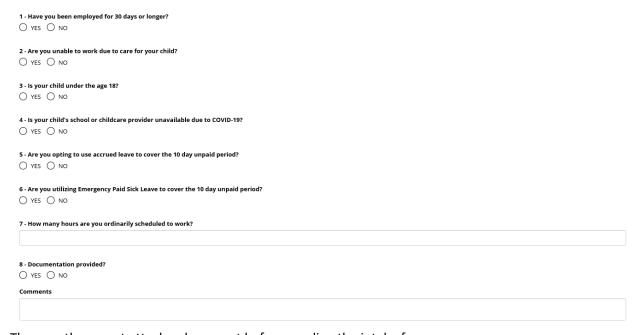

5. The user then must attach a document before sending the intake form.

Attachments

Choose Choose a file...

Document Name

Action

6. The document the user uploaded will display at the bottom and a DELETE button is given in case an error was made.

I acknowledge that I have read and understand the above information. I certify that to the best of my knowledge the informaiton I have provided on this form in truthful and accurate

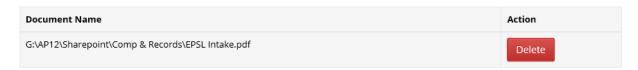

7. Click on the Save Change and an email with your form and documentation attached will be sent to Human Resources/FEP at <a href="https://example.com/HR-FEP@pbcgov.org">HR-FEP@pbcgov.org</a>. Selected employee information, balances and any existing Earning Codes will be displayed.

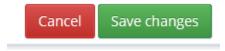

## **Emergency FMLA Intake Demo**

8. The screen will return with a confirmation of your submission.

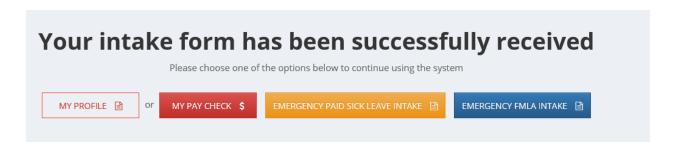